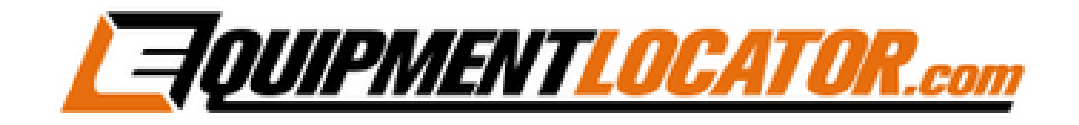

# **IMAP Mailbox Setup Instructions for:**

# **iPhone**

**(ios 16.4.1)**

**1. On your iPhone click the "Settings" app…**

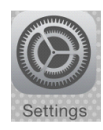

#### **2. Click "Mail"…**

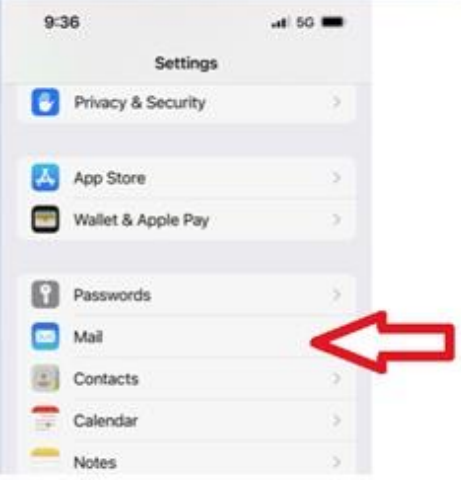

## **3. Click "Accounts"…**

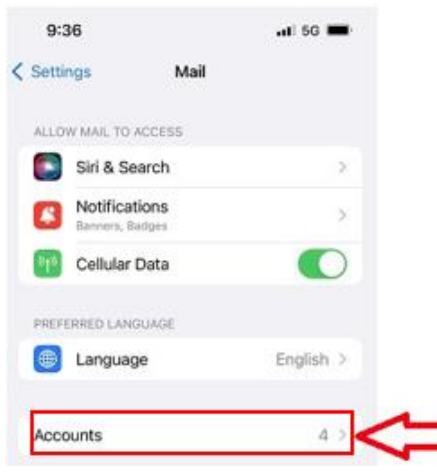

**4. Click "Add Account"…**

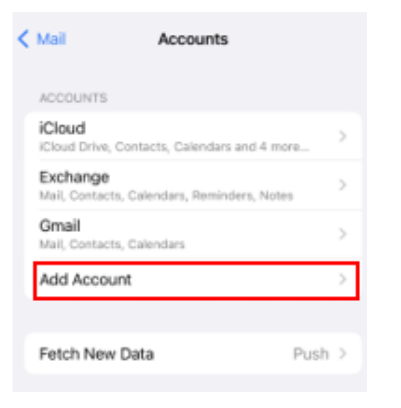

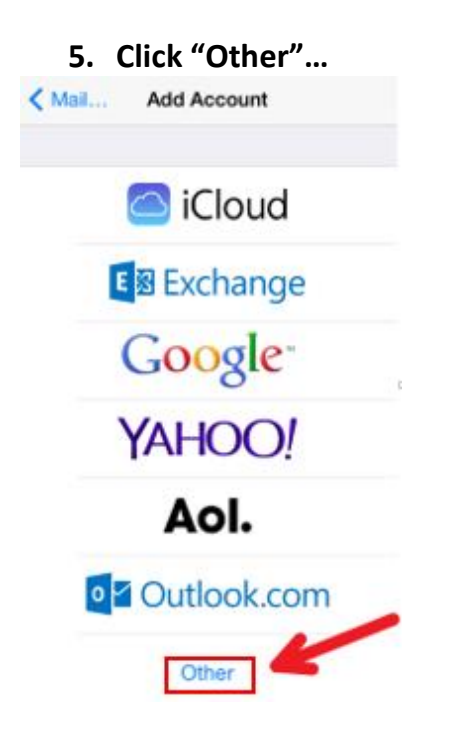

**6. Click "Add Mail Account"…**

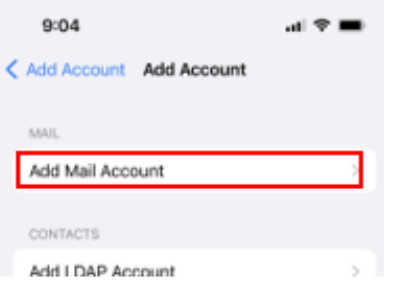

**7. Fill out the fields with the user's display name, email address and password, then click "Next"…**

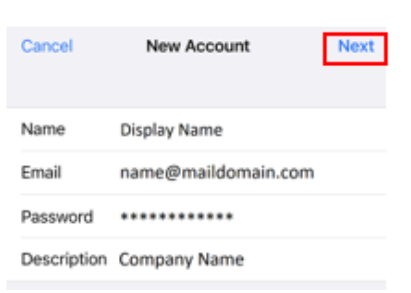

**8. Fill out all of the fields using host names shown below and user's display name, email address and password, then click "Next"…**

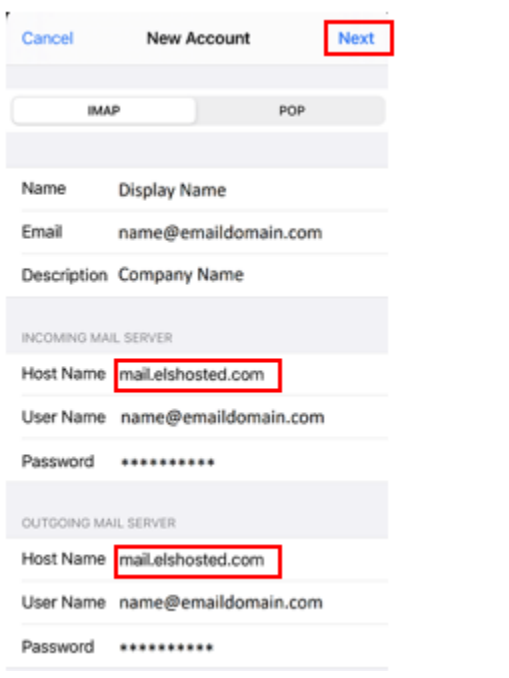

**9. If you do not get the popup in step 10 go straight to step 13**

**10.After verifying click "No" on the popup window:**

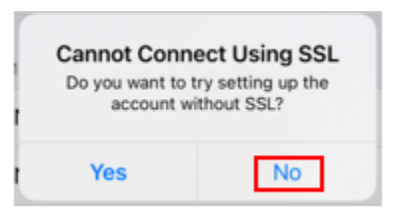

**11.Click "Next":**

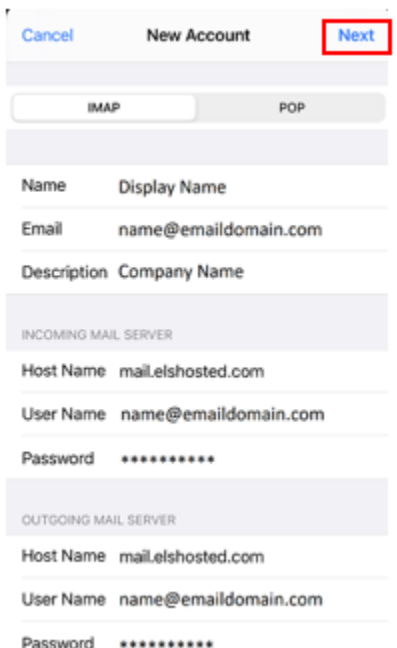

#### **12.Click "Save":**

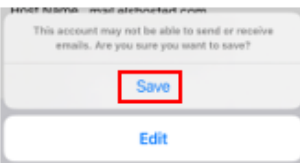

# **13.Click "Save":**

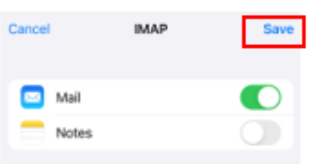

# **14.Click the new email account…**

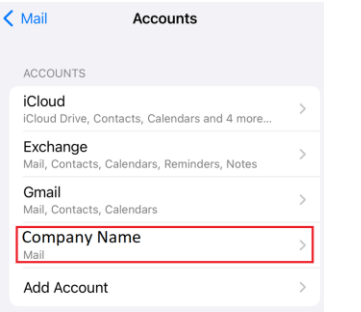

## **15.Click on "Account" field:**

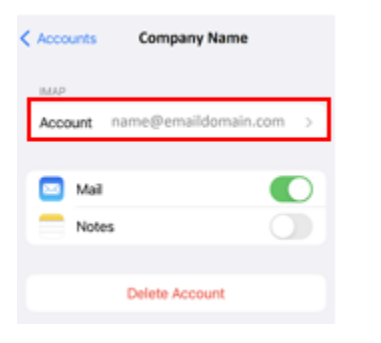

#### **16.Click "SMTP" field…**

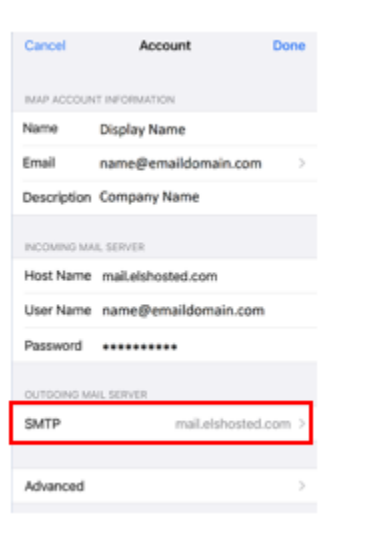

**17.Under "Other SMTP Servers" click on "mail.elshosted.com"…**

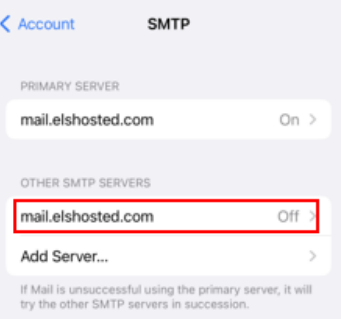

**18.Turn on "Server" then verify that fields are filled out as follows (including password field), then click "Done"…**

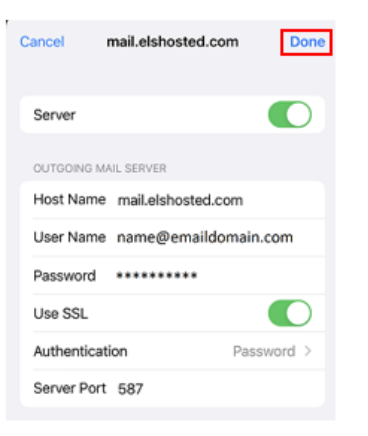

#### **19.Click "Account"…**

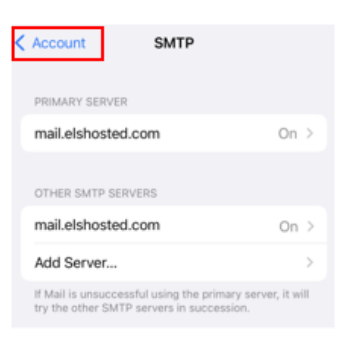

#### **20.Click "Done"…**

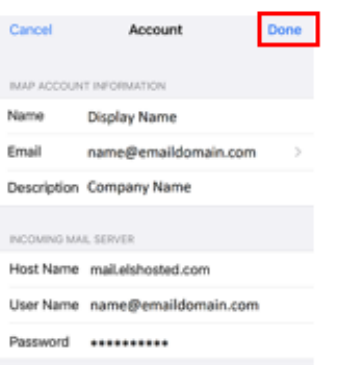

# **21.Close Settings app:**

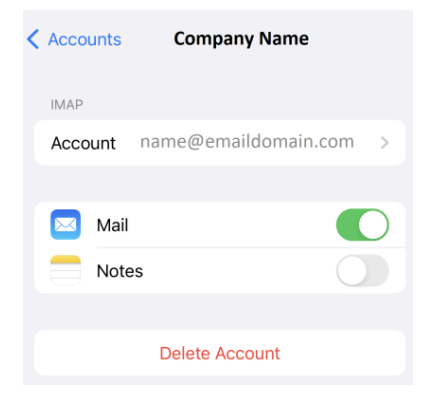